# **eBay-Verbindung in der Middleware**

Bei der Erstanlage der Plattform öffnet sich durch das Speichern des Plattformdatensatzes automatisch zur "Erweiterten Konfiguration". Diese können jederzeit über die Schaltfläche: ERWEITERTE KONFIGURATION aufgerufen werden, welche über den Bereich E-COMMERCE – STAMMDATEN – PLATTFORMEN - Schaltfläche: WEITERE oder die Schnellwahl (in diesem Bereich) zu erreichen sind .

### **Schritt 01: FTP Verbindung für Datenupload konfigurieren**

Es wird ein FTP Zugang benötigt, welches als Verzeichnis dient, in das die Bilder hochgeladen werden können. Die Bilder müssen von dort über eine URL aufrufbar sein.

Neben dem Eintragen der Server URL, dem Benutzernamen und dem Passwort des FTP-Servers, wird hier das Verzeichnis über die Schaltfläche: AUSGEWÄHLTES VERZEICHNIS festgelegt. Zum Schluss ist der genaue Bildpfad anzugeben, z.B.: [http://www.meinWebserver.de/eBayBilder.](http://www.meinwebserver.de/eBayBilder)

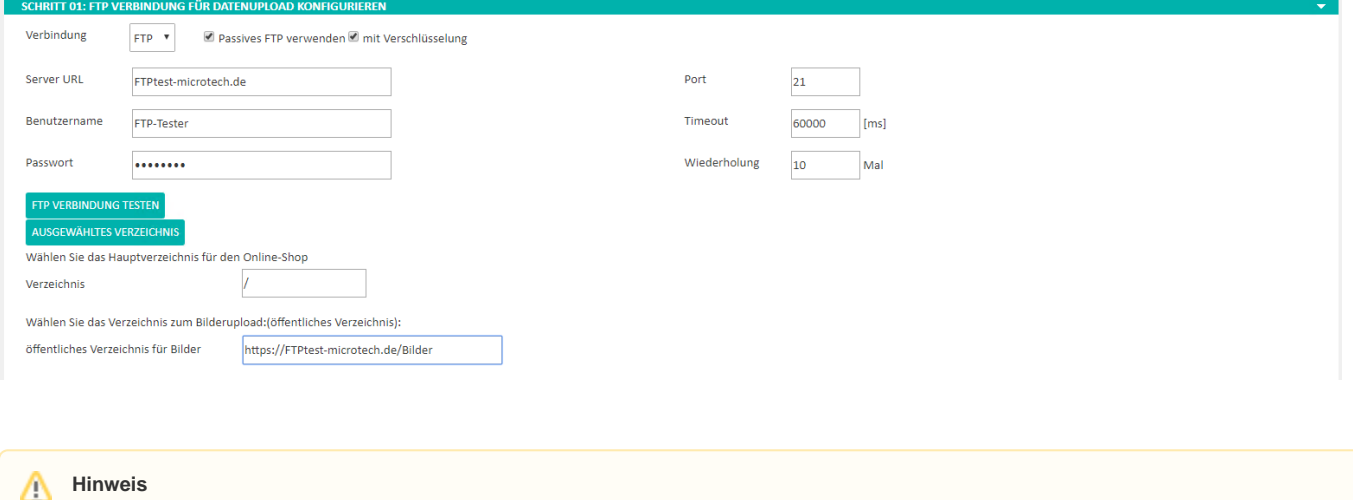

Es ist zwingend erforderlich, dass das öffentliche Verzeichnis für Bilder abgerufen werden kann. Ruft man den Link in Kombination mit einem Bild im Browser auf, zum Beispiel https://FTPtest-microtech.de/Bilder/testbild.png, muss das Bild angezeigt werden. Ist dies nicht der Fall, kann sich eBay das Bild nicht holen.

### **Schritt 02: eBay Verbindung**

Zuerst ist der eBay Benutzernamen und das dazugehörige Kennwort einzutragen. Anschließend muss die Schaltfläche SESSION FÜR EBAY ERSTELLEN betätigt werden.

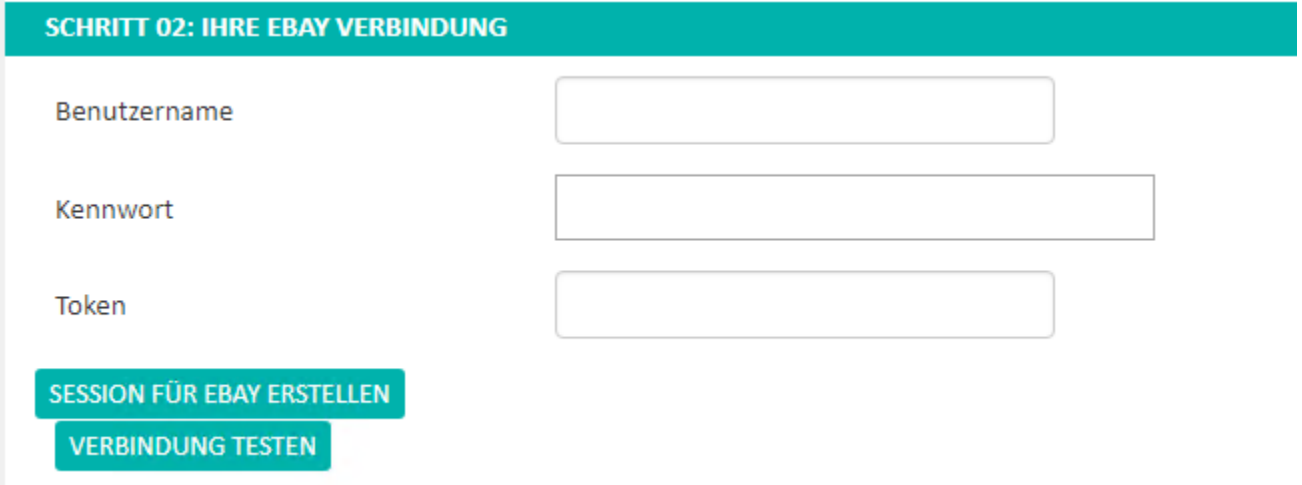

Es wird aufgefordert, sich in das eBay-Konto einzuloggen. Nach dem Login wird auf eine Seite weitergeleitet, in der der Anwendungszugang gewährt werden muss.

### Hierfür ist auf Schaltfläche ZUSTIMMEN zu klicken.

← → C | ① https://signin.ebay.de/ws/eBaylSAPI.dll?VAppJanessa&reqinput=3d565c8157e64badb80bc0dcf41a76a2938eb4840ca0784da09fceda7e9e90e7fdcd838037b1932665f5879b97755c9492b8d

## ebi

### Anwendungszugang gewähren: cateno

Vielen Dank für ihr Interesse. Wir benötigen ihre Zustimmung für die Weitergabe ihrer eBay-Mitgliedsdaten. Wir geben ihr eBay-Passwort natürlich nicht weiter. Sie können die Berechtigung Dritter<br>jederzeit ändern. Gehen Sie

Bitte nehmen Sie sich die Zeit, um die Allgemeinen Geschäftsbedingungen und Datenschutzerklärung für cateno zu lesen.

Wenn Sie auf "Ich bin einverstanden" klicken, autorisieren Sie uns, Ihr eBay-Konto mit cateno zu verknüpfen.

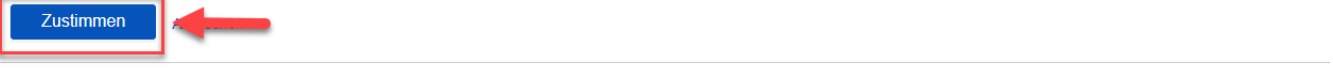

Anschließend muss man zur Middleware (Register: "Verbindung") zurückkehren. Hier steht jetzt die Schaltfläche: ORDER TOKEN zur Verfügung. Durch das Betätigen dieser Schaltfläche wird der Token nun automatisch generiert und in das Feld: "Token" eingetragen.

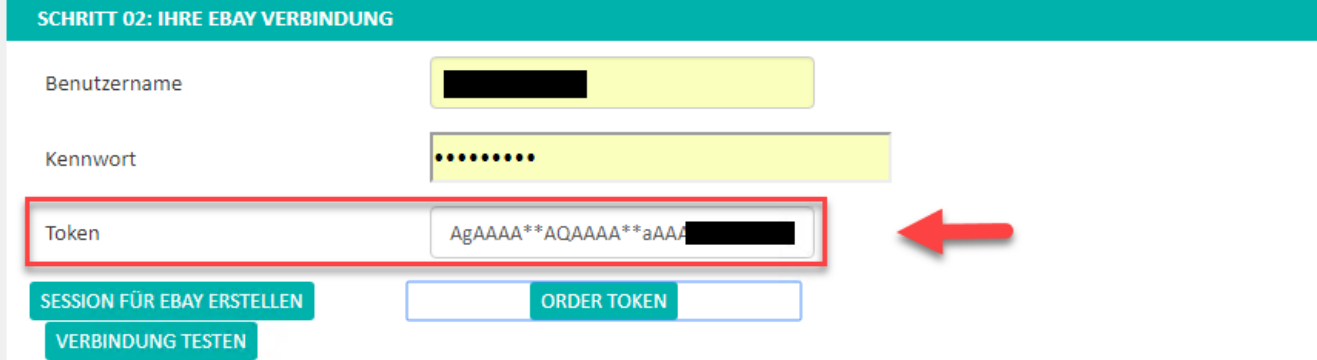

Abschließend muss mit der Schaltfläche VERBINDUNG TESTEN die Verbindung geprüft werden.

Die eBay Plattform kann nun mit der Schaltfläche: SPEICHERN angelegt werden.

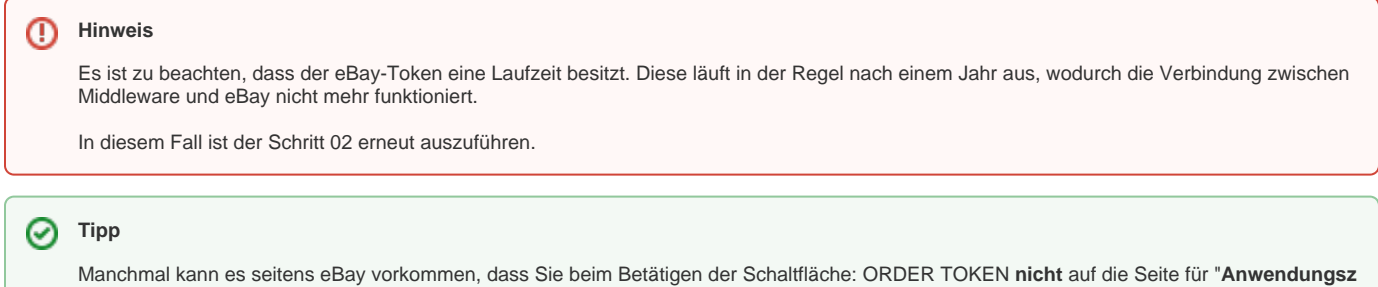

**ugang gewähren**" gelangen. Dann bitte zuvor im eBay Konto manuell einloggen und danach erst die oben genannten Schritte für den eBay Token durchführen.

### **Schritt 03: Übernahme von Plattform-Daten**

- Nach erfolgreichem speichern der Plattform in der Middleware kann über die Schaltfläche "Daten aus Plattform importieren" ein **Initialimport** gestartet werden.  $\bullet$ 
	- in die die entsprechende Plattform in büro+ werden dann folgende Inhalte heruntergeladen (wenn vorhanden):
		- <sup>o</sup> Kategorien
		- Einstell-Optionen
		- Eigenschaften

### **MICROTECH**

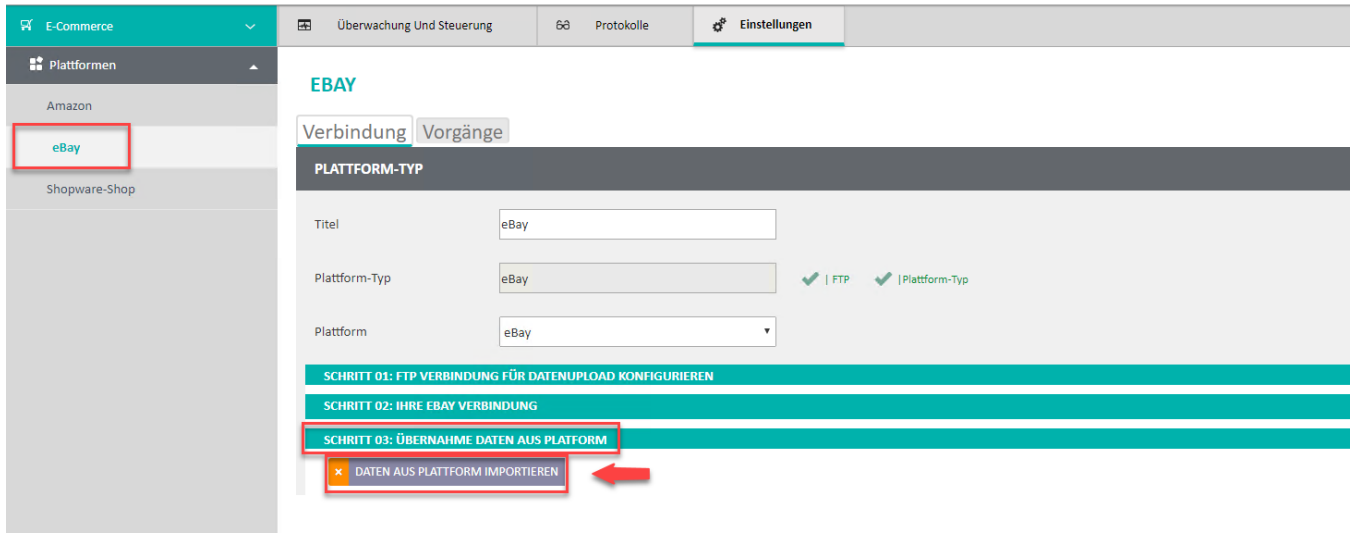

#### **Hinweis** Δ

In der Middleware im Register "Überwachung und Steuerung"ist darauf zu achten, dass der Zeitplan "Artikel-ID´s zurückschreiben" gestartet ist. Ist dies nicht der Fall kann über die Schaltfläche "Starten" der Zeitplan gestartet werden.

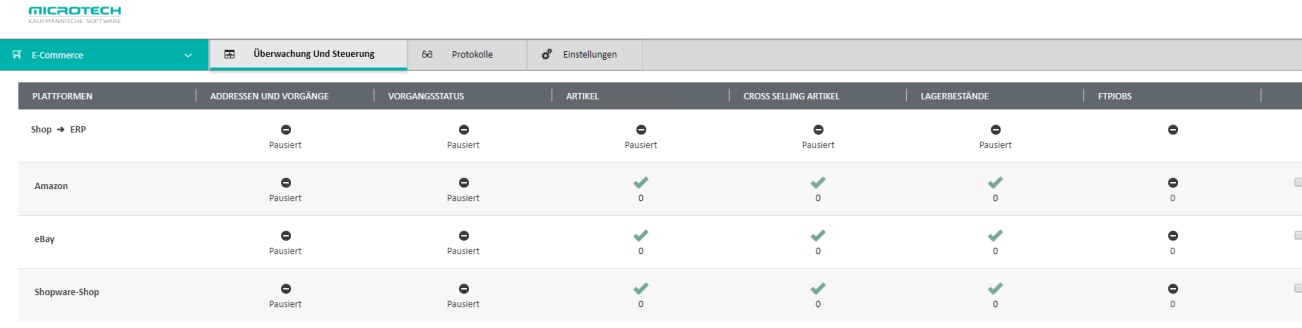

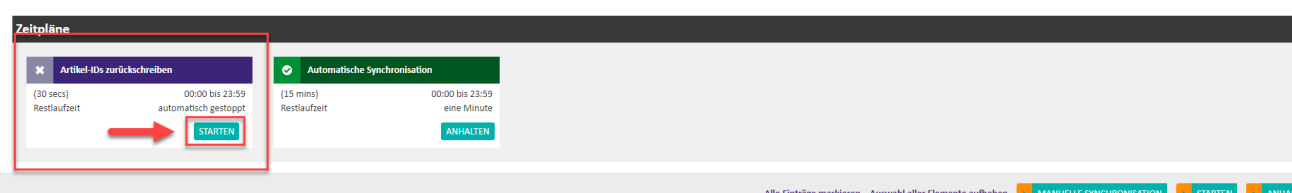

Ebenfalls sollte das Modul (Modul= eingerichtete Plattform in der Middleware) gestartet sein, damit eine Synchronisation von Daten und Inhalten erfolgen kann. Um diese zu starten, ist der Haken rechts außen (1) zu setzten und rechts unten auf die Schaltfläche "Starten" (2) zu klicken.

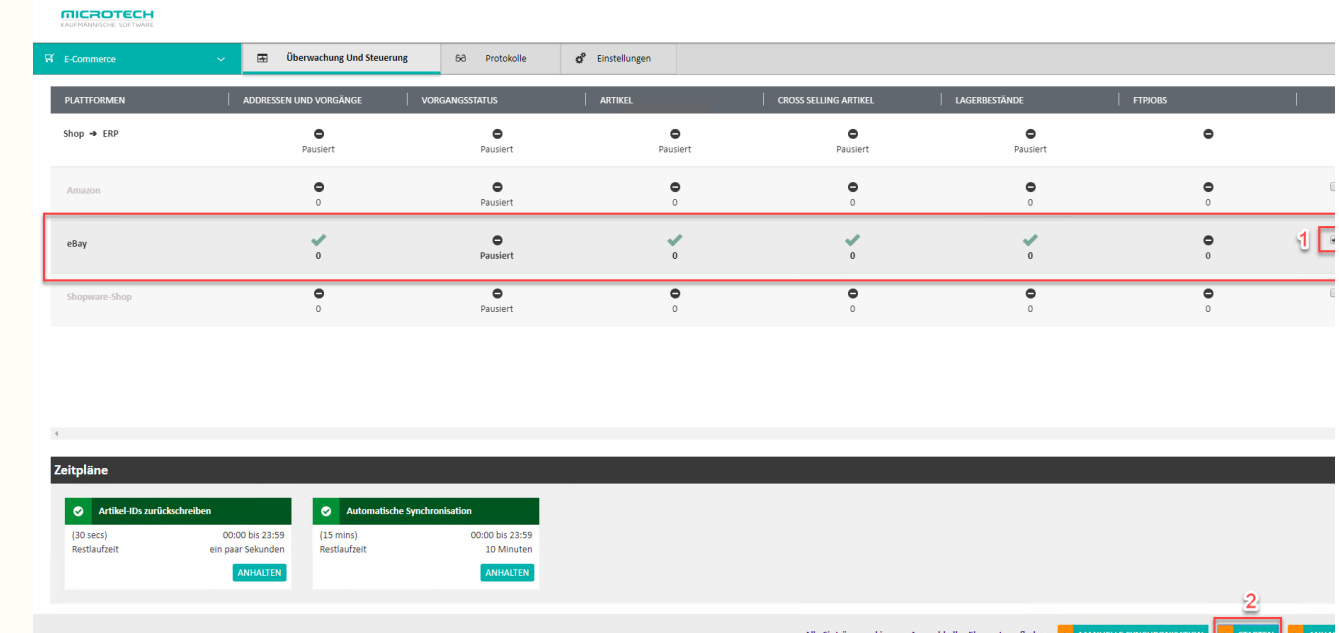

Diese Einstellungen können jederzeit in büro+ im Bereich: E-COMMERCE - ÜBERBLICK/STAMMDATEN - PLATTFORMEN - Schaltfläche: ERWEITERTE KONFIGURATION eingesehen und geändert werden.

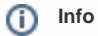

Nähere Informationen zu diesem Thema können der ausführlichen Kundeninformation entnommen werden: [E-Commerce - Middleware.](#)